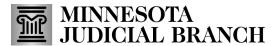

### Review the work request

- 1. From the Examiner dashboard, to view assigned or all work requests, click
  - My Task For m/dd/yyyy (today's date)
  - Total Active Work Requests for all work requests assigned
  - My Work Requests

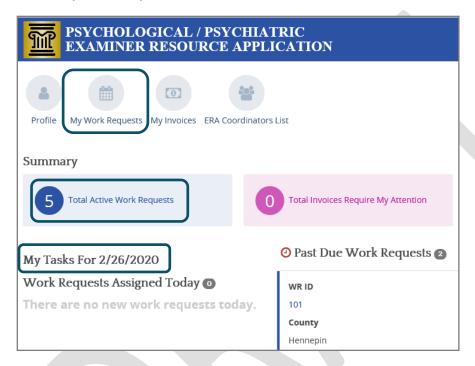

2. Review **Active**, **Tentative**, and **Closed** work requests. If a work request was assigned by an institution, the institution name displays above the work request.

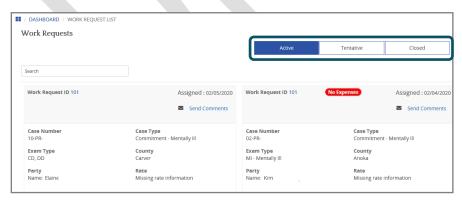

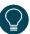

A red badge will appear on the work request card when there are no expenses entered.

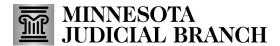

- 3. Click **Send Comments** to send comments and questions to the Examiner Resource Application (ERA) Coordinator.
  - a. Select a **Comment Type** from the dropdown, and enter information as needed.
  - b. Click Send Comment.

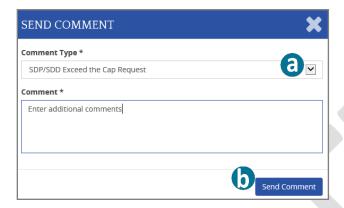

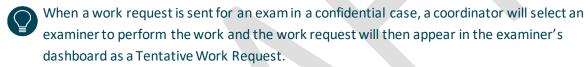

4. Click **Tentative** work requests to view the case and exam information, step 2. If the work request is confidential and you have not conducted the type of exam listed in the work request detail, contact the ERA Coordinator.

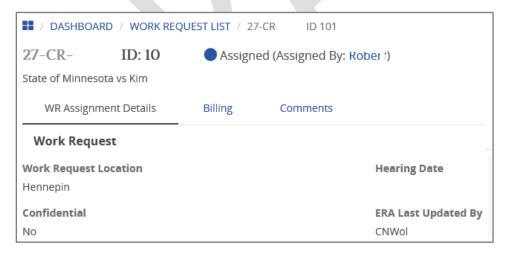

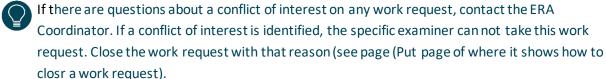

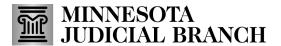

### Add a service or travel expense

Each billing service and travel expense must be submitted separately.

1. Click the **Billing** tab on the work request, then click **Add New Service Item**.

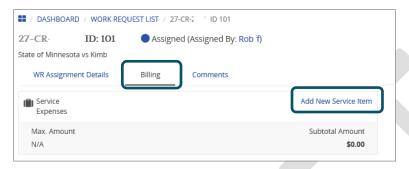

- 2. Enter the billing information:
  - a. Service Date
  - b. Service Type
  - c. Service Hours
  - d. Service Minutes
  - e. Add comments to explain how the expense help produce the evaluation and clarify all expenses listed
- 3. Click **Save As Unbilled** to save the information and submit later or **Save to Billing Queue** to save the expense to the billing queue for submission.

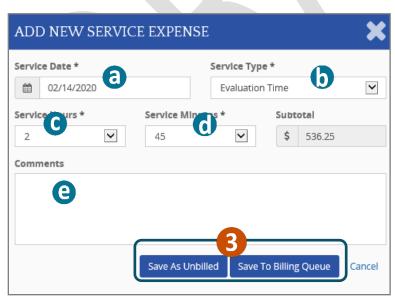

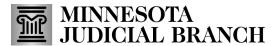

4. Click Add New Travel Item to enter travel expenses.

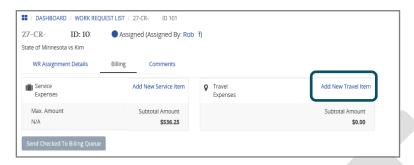

- 5. Enter the travel information:
  - a. Start Location
  - b. Travel Date
  - c. End Location
  - d. Requested Minutes needed when additional minutes is beyond the calculated amount
  - e. Requested Minutes Reason or Comments to clarify all travel expenses listed
- 6. Click **Save As Unbilled** to save the information and submit later or **Save to Billing Queue** to save the expense to the billing queue for submission.

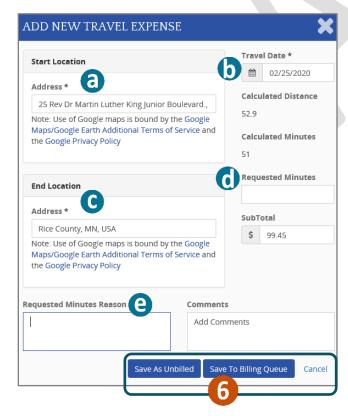

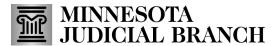

### Review and generate invoices

1. Click My Invoices.

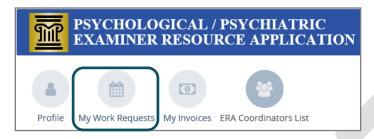

- 2. Click **Billing Queue**, If an invoice is already created, continue to step 3, check each expense category that should be added to the invoice.
- 3. Click Generate Invoice.

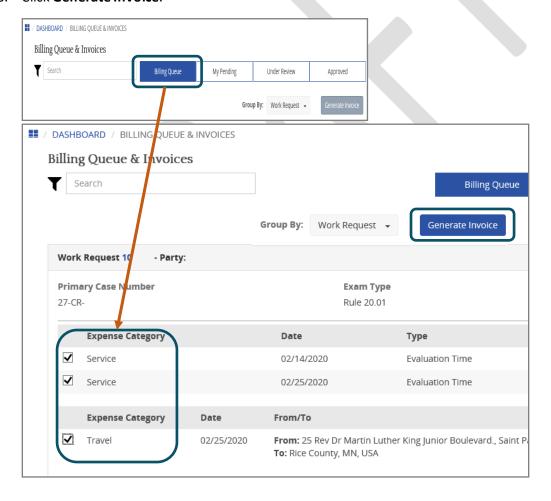

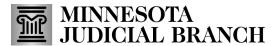

4. Review expenses to ensure they are accurate and then click **Submit** or **Cancel Invoice** if the information is incorrect or adjustment is needed.

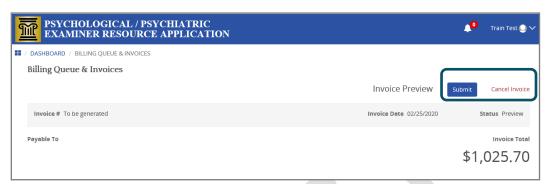

#### Edit a denied invoice

1. Click My Invoices or Total Invoices Require My Attention.

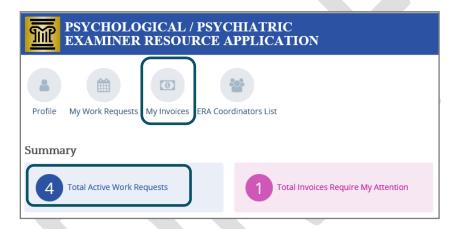

2. Click on the Invoice ID.

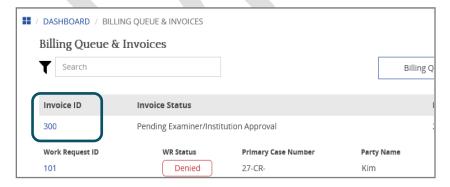

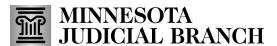

- 3. Click WR Expense Denied Comments to view the denial reasons.
- 4. Click the pencil icon in the service or travel expense to make edits.

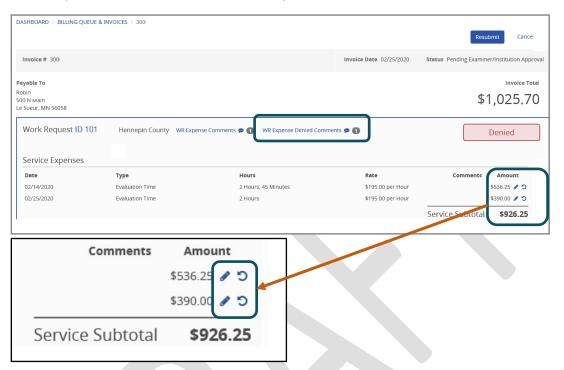

- 5. Make changes to the expense, and click **Save**.
- 6. Click the refreshicon in the top left-hand corner to update the invoice.

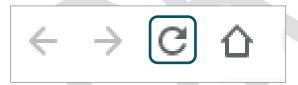

7. Click **Resubmit** in the upper right corner.

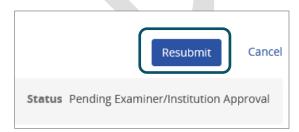

Examiners can edit or remove an existing expense. If a new expense needs to be added, the examiner will need to enter the new expense on the work request and generate a new invoice.

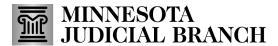

### Delete an unbilled expense

1. Click My Work Requests.

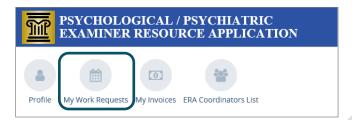

2. Click on the Work Request ID number.

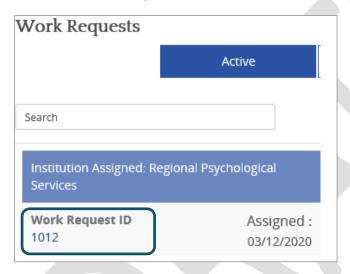

- 3. Click Billing. Any expenses that have not been sent to the billing queue are list in unbilled.
- 4. Click the trash next to the unbilled service types to delete.

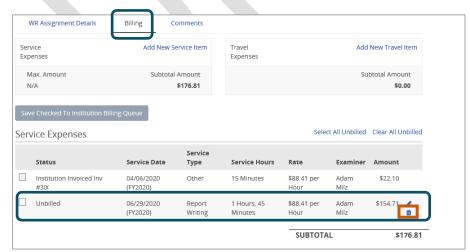

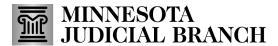

### Close a work request

- 1. From the Examiner dashboard, to view assigned or all work requests, click
  - My Task For 1/5/2023 (today's date)
  - Total Active Work Request for all work requests assigned
  - My Work Requests

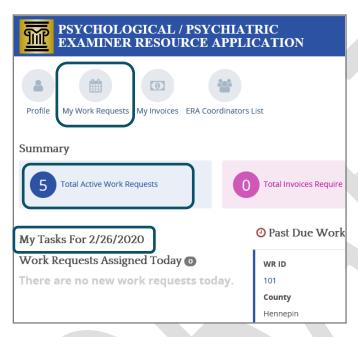

2. Click on the Work Request ID number

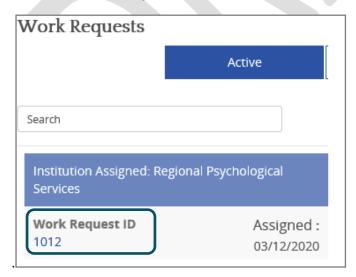

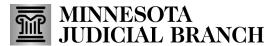

3. From the work request details page, click **Close Work Request**.

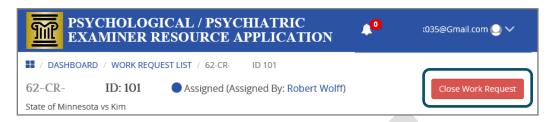

4. Select a reason from the reason dropdown and enter more information if applicable to explain why the work request is close.

### Reasons:

- The assignment is complete
- Your were dismissed from the case
- The case is dismissed
- There is a conflict of interest
- 5. Click Submit.

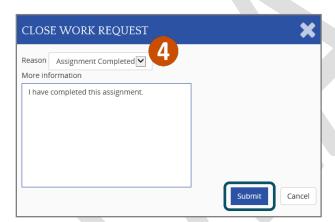

6. Click **Yes** in the dialog, and the work request will change to **Closed** status.

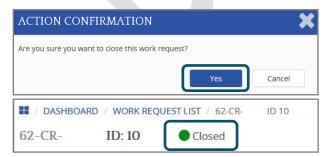